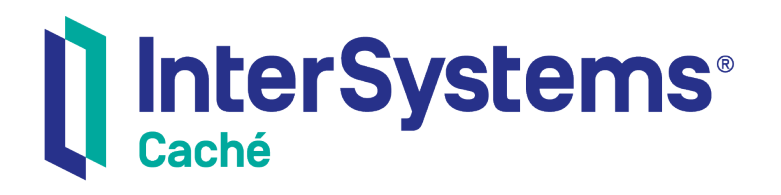

# Using the Classes Page

Version 2018.1 2018-12-10

InterSystems Corporation 1 Memorial Drive Cambridge MA 02142 www.intersystems.com

*Using the Classes Page* Caché Version 2018.1 2018-12-10 Copyright © 2018 InterSystems Corporation All rights reserved.

#### InterSystems | InterSystems | InterSystems Il InterSystems **Ill** InterSystems<sup>®</sup>

InterSystems, InterSystems Caché, InterSystems Ensemble, InterSystems HealthShare, HealthShare, InterSystems TrakCare, TrakCare, InterSystems DeepSee, and DeepSee are registered trademarks of InterSystems Corporation.

#### **InterSystems**

InterSystems IRIS Data Platform, InterSystems IRIS, InterSystems iKnow, Zen, and Caché Server Pages are trademarks of InterSystems Corporation.

All other brand or product names used herein are trademarks or registered trademarks of their respective companies or organizations.

This document contains trade secret and confidential information which is the property of InterSystems Corporation, One Memorial Drive, Cambridge, MA 02142, or its affiliates, and is furnished for the sole purpose of the operation and maintenance of the products of InterSystems Corporation. No part of this publication is to be used for any other purpose, and this publication is not to be reproduced, copied, disclosed, transmitted, stored in a retrieval system or translated into any human or computer language, in any form, by any means, in whole or in part, without the express prior written consent of InterSystems Corporation.

The copying, use and disposition of this document and the software programs described herein is prohibited except to the limited extent set forth in the standard software license agreement(s) of InterSystems Corporation covering such programs and related documentation. InterSystems Corporation makes no representations and warranties concerning such software programs other than those set forth in such standard software license agreement(s). In addition, the liability of InterSystems Corporation for any losses or damages relating to or arising out of the use of such software programs is limited in the manner set forth in such standard software license agreement(s).

THE FOREGOING IS A GENERAL SUMMARY OF THE RESTRICTIONS AND LIMITATIONS IMPOSED BY INTERSYSTEMS CORPORATION ON THE USE OF, AND LIABILITY ARISING FROM, ITS COMPUTER SOFTWARE. FOR COMPLETE INFORMATION REFERENCE SHOULD BE MADE TO THE STANDARD SOFTWARE LICENSE AGREEMENT(S) OF INTERSYSTEMS CORPORATION, COPIES OF WHICH WILL BE MADE AVAILABLE UPON REQUEST.

InterSystems Corporation disclaims responsibility for errors which may appear in this document, and it reserves the right, in its sole discretion and without notice, to make substitutions and modifications in the products and practices described in this document.

For Support questions about any InterSystems products, contact:

#### **InterSystems Worldwide Response Center (WRC)**

- Tel: +1-617-621-0700
- Tel: +44 (0) 844 854 2917

Email: support@InterSystems.com

## **Table of Contents**

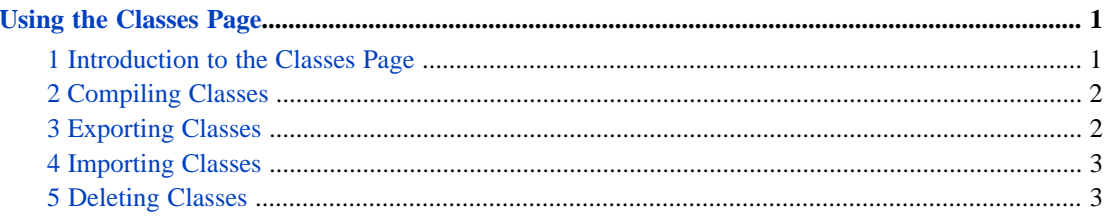

## <span id="page-4-0"></span>**Using the Classes Page**

The Management Portal provides tools for managing classes. This article describes how to use these tools. It includes the following topics:

- **•** [Introduction to the Classes Page](#page-4-1)
- **•** [Compiling Classes](#page-5-0)
- **•** [Exporting Classes](#page-5-1)
- **•** [Importing Classes](#page-6-0)
- <span id="page-4-1"></span>**•** [Deleting Classes](#page-6-1)

#### **1 Introduction to the Classes Page**

The Management Portal includes the **Classes** page, which allows you to manage classes. On this page, you can:

- **•** Select **Documentation** in the row for a class to display documentation for that class in the right pane.
- **•** Select **Compile** to [compile](#page-5-0) classes.
- **•** Select **Export** to [export](#page-5-1) classes.
- **•** Select **Import** to [import](#page-6-0) classes.
- **•** Select **Delete** to [delete](#page-6-1) classes.
- **•** Select **Routines** to view routines.
- **•** Select **Globals** to view globals.

To access this page from the Management Portal home page:

- 1. Select **System Explorer** > **Classes**.
- 2. Select the namespace or database of interest:
	- **•** In the left pane, select either **Namespaces** or **Databases** from the **Lookin** list.
	- **•** Select the desired namespace or database from the second drop-down list.

Selecting a namespace or database updates the page to display its classes.

- 3. If you are looking for a particular class and do not initially see its name:
	- **•** Optionally select **System items**, **Generated items**, or **Mapped items** to include classes of the selected type in the search.
	- **•** Optionally specify a search mask. To do so, enter a value into the **Class name** field. If you end the string with an asterisk "\*", the asterisk is treated as a wildcard, and the page displays each class whose name begins with the string before the asterisk.

After entering a value, press **Enter**.

- **•** Optionally specify a **Begin date** and an **End date** to specify the range of dates to search on. The **Date** column specifies when the class was last modified.
- **•** Optionally enter a value for **Maximum Rows**, which determines the maximum number of rows to return.
- <span id="page-5-0"></span>**•** In the center pane, optionally enter a value for **Page size**, which controls the number of classes to list on any page.

### **2 Compiling Classes**

The **Compile Classes** wizard provides several options for compiling classes.

To access and use this wizard:

- 1. Display the [Classes page.](#page-4-1)
- 2. Specify the classes to compile. To do so, see steps 2 and 3 in the section "[Introduction to the Classes Page](#page-4-1)." Select their check boxes.
- 3. Click the **Compile** button, which displays the **Compile Classes** wizard.
- 4. In the **Compile Classes** wizard, specify the Compiler Flags that you would like to use by selecting the corresponding check box, or by entering them manually under **Flags**. By default, **Flags** is set to *cuk*.
- 5. Select the **Run compile in the background** check box if you are compiling many or large files.
- <span id="page-5-1"></span>6. Click the **Compile** button. The **Compile Classes** wizard will display information regarding the status of the compilation.
- 7. To dismiss the wizard, click **Done**.

#### **3 Exporting Classes**

The **Export Classes** wizard enables you to export classes.

To access and use this wizard:

- 1. Display the [Classes page.](#page-4-1)
- 2. Specify the classes to work with. To do so, see steps 2 and 3 in the section "[Introduction to the Classes Page](#page-4-1)." Select their check boxes.
- 3. Click the **Export** button to display the **Export Classes** wizard.
- 4. In the **Export Classes** wizard, specify the file into which you wish to export the classes. To do this, either enter a file name (including its absolute or relative pathname) in the **Enter the path and name of the export file** field or click **Browse** and navigate to the file.
- 5. Select the export file's character set with the **Character set** list.
- 6. Select the **Run export in the background...** check box if you are exporting many or large files.
- 7. Click **Export**.
- 8. If the file already exists, select **OK** to overwrite it with a new version.
- 9. To dismiss the wizard, click **Done**.

### <span id="page-6-0"></span>**4 Importing Classes**

The **Import Classes** wizard enables you to import classes.

To access and use this page:

- 1. Display the [Classes page.](#page-4-1)
- 2. Click the **Import** button to display the **Import Classes** wizard.
- 3. In the **Import Classes** wizard, choose to import from a file or a directory by selecting the corresponding radio button under **Import from a File or a Directory**.
- 4. Specify the import file or directory. To do this, either enter a file or directory (including its absolute or relative pathname) in the **Enter the path and name of the import file** field or click **Browse** and navigate to the file or directory.
- 5. If importing from a directory, select or clear **Include subdirectories**.
- 6. Select or clear **Compile imported items**, and enter any Compile Flags.
- 7. Select **Run import in the background** if importing large files.
- 8. Click **Import**. The **Import Classes** wizard will display information regarding the status of the import.
- 9. To dismiss the wizard, click **Done**.

<span id="page-6-1"></span>Note: This page enables you to import classes that have been exported in XML format. It does not support older formats.

#### **5 Deleting Classes**

#### **CAUTION:** A deleted class cannot be restored. There is no undo option.

The **Classes** page enables you to delete classes. To access and use this page:

- 1. Display the [Classes page.](#page-4-1)
- 2. Select the classes to work with. To do so, see steps 2 and 3 in the section "[Introduction to the Classes Page.](#page-4-1)" Select their check boxes.
- 3. Click the **Delete** button.
- 4. Click **OK** to confirm this action.